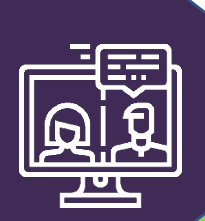

**1**

**3**

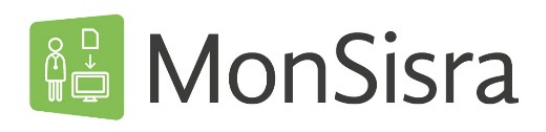

## ORGANISER UNE VISIOCONFERENCE

Connectez-vous sur **MonSisra** soit sur votre application, soit sur [www.sante-ara.fr/leportail](http://www.sante-ara.fr/leportail)

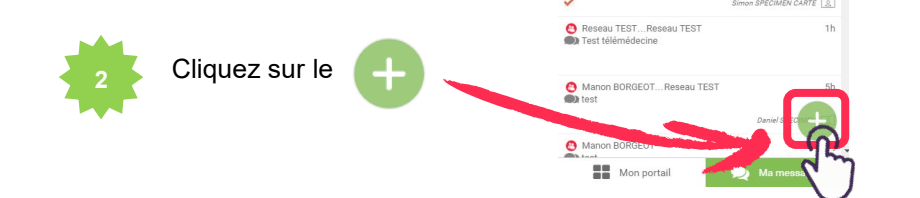

Puis sur **« Démarrer une conversation».**

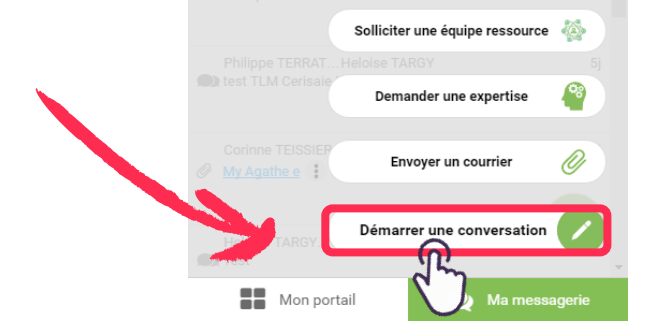

Recherchez votre ou vos destinataire(s) en saisissant le nom dans la barre de recherche.

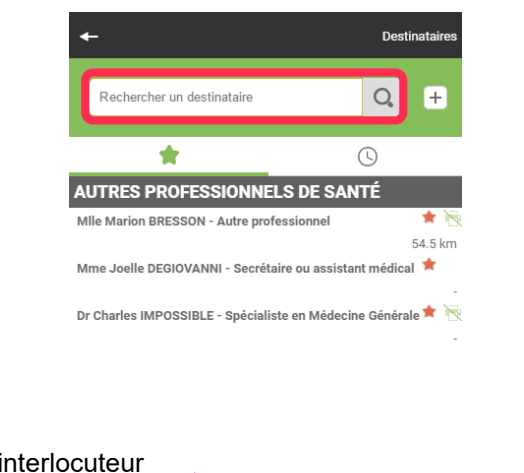

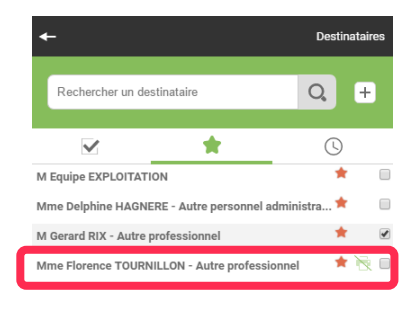

Puis sélectionnez votre interlocuteur et validez.

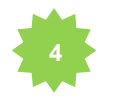

Envoyez un premier message à vos interlocuteurs pour les informer de la tenue de la visioconférence et créer ainsi un **groupe de discussion**.

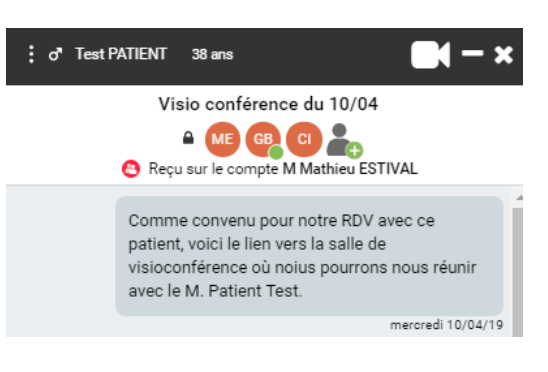

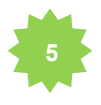

Cliquez sur le picto pour lancer la visioconférence.

Un lien sera envoyé sur MonSisra à vos interlocuteurs, dans le groupe de discussion créé afin qu'ils puissent vous rejoindre.

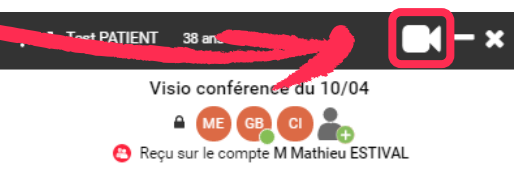

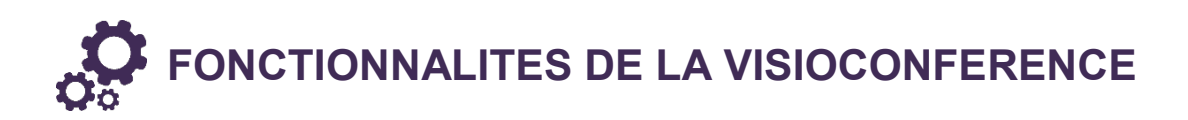

## **PARTAGE D'ECRAN**

Vous avez la possibilité de partager votre écran en cliquant sur en bas à gauche

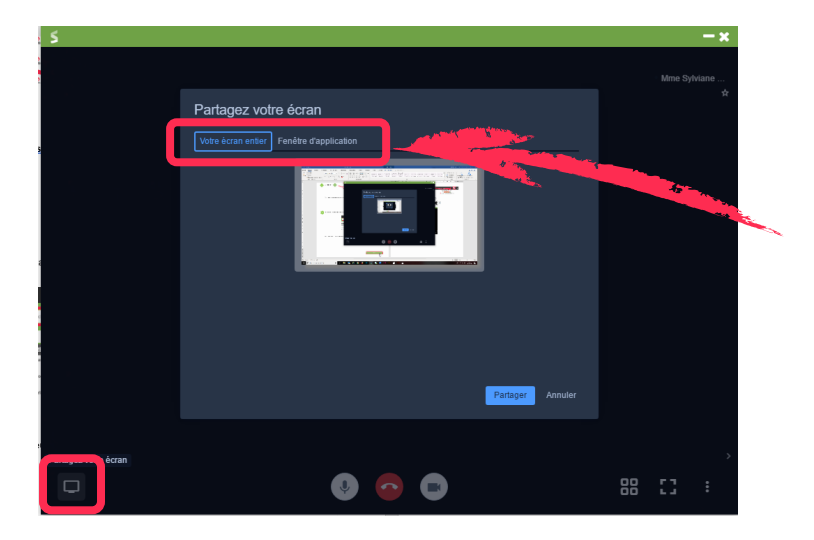

Vous pouvez alors soit **partager votre écran entier**, soit **partager une fenêtre d'application** avec vos interlocuteurs, selon la commande que vous choisissez.

## **PARAMETRAGES DU PERIPHERIQUE**

Vous pouvez paramétrer votre périphérique (caméra, micro et sortie audio) en cliquant sur  $\left| \cdot \right|$  puis sur

**1** Paramètres

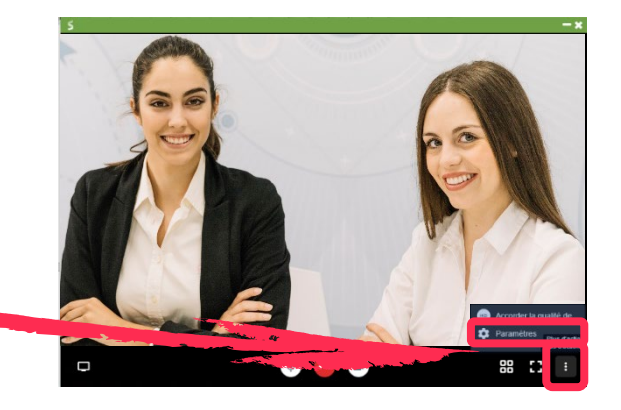

## QUELS USAGES ? Ю.

La visioconférence par MonSisra permet de nombreux usages, parmi lesquels :

- · Téléconsultations
- Formations à distance  $\bullet$
- Réunions de concertation  $\bullet$
- Staffs  $\bullet$
- $\bullet$

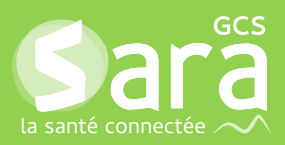